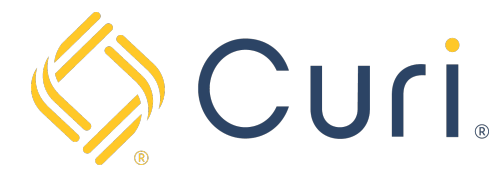

## How to Use EZ-Pay

You can access your payment account via our website at www.curi.com. You will log in to the website using your existing Curi credentials. If you do not have a login for the Curi website, one can be created using the "Register as a new user" link under the "Sign In" tab at the top right-hand side of the Curi homepage.

Once you are logged in, click on the "Pay Insurance Premium" Icon located under the "All Curi Resources" page.

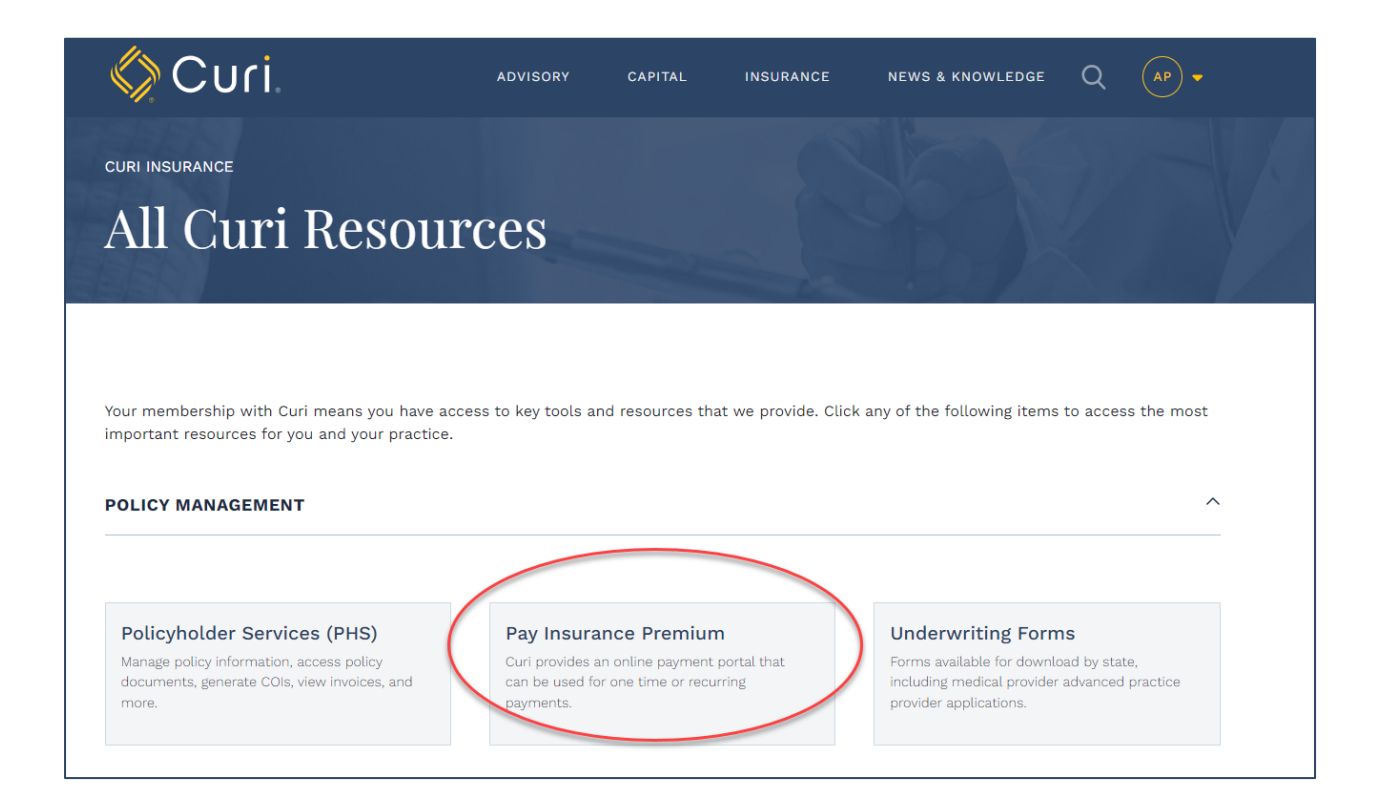

Next, click on "Pay Now with EZ-PAY".

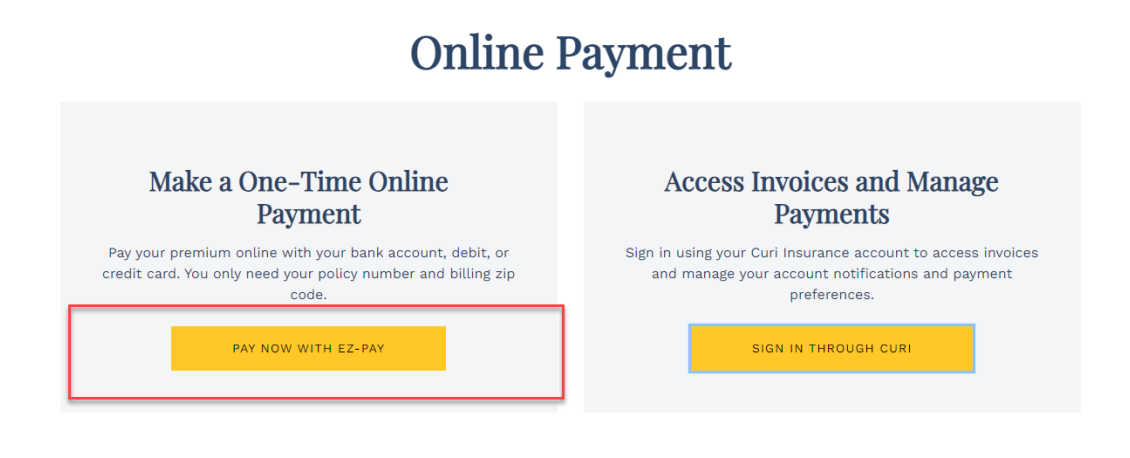

From here, enter your Account Information and billing zip code.

**Note:** if you are using EZ-Pay to make a tail payment, please use the Unique ERE billing account number included in the Tail Offer letter.

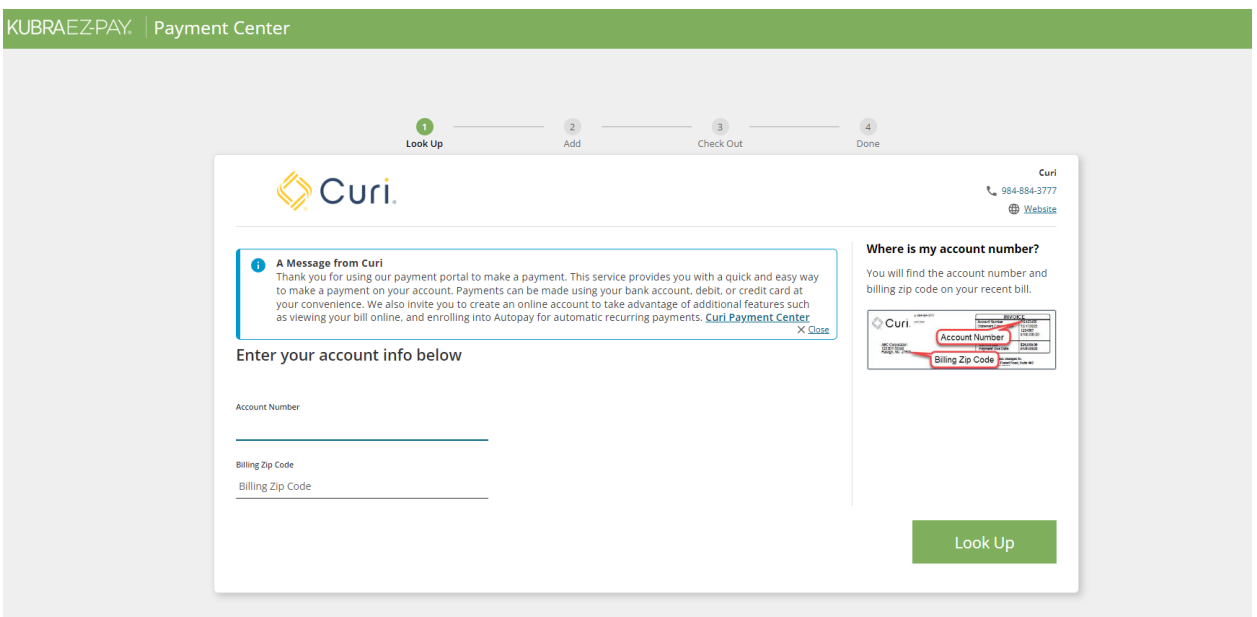

The next section is the Payment Amount. You can choose to pay the invoice amount due or select the button to enter another payment amount.

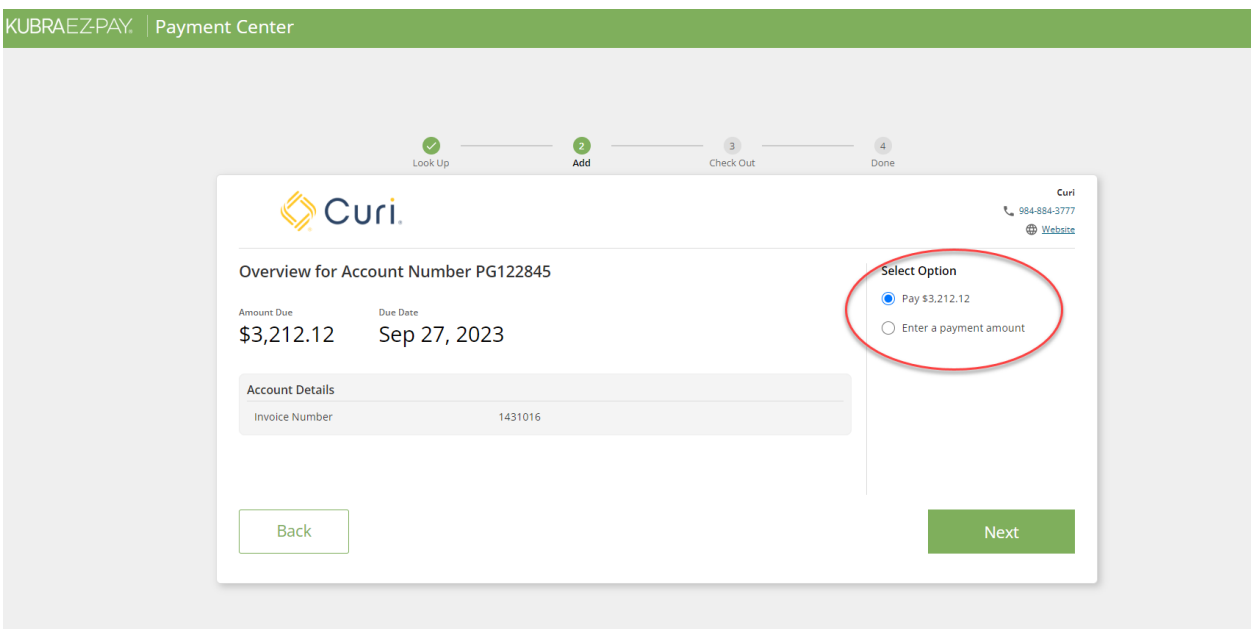

You will then select your desired payment type i.e., Bank Account or Credit Card, and enter the required details.

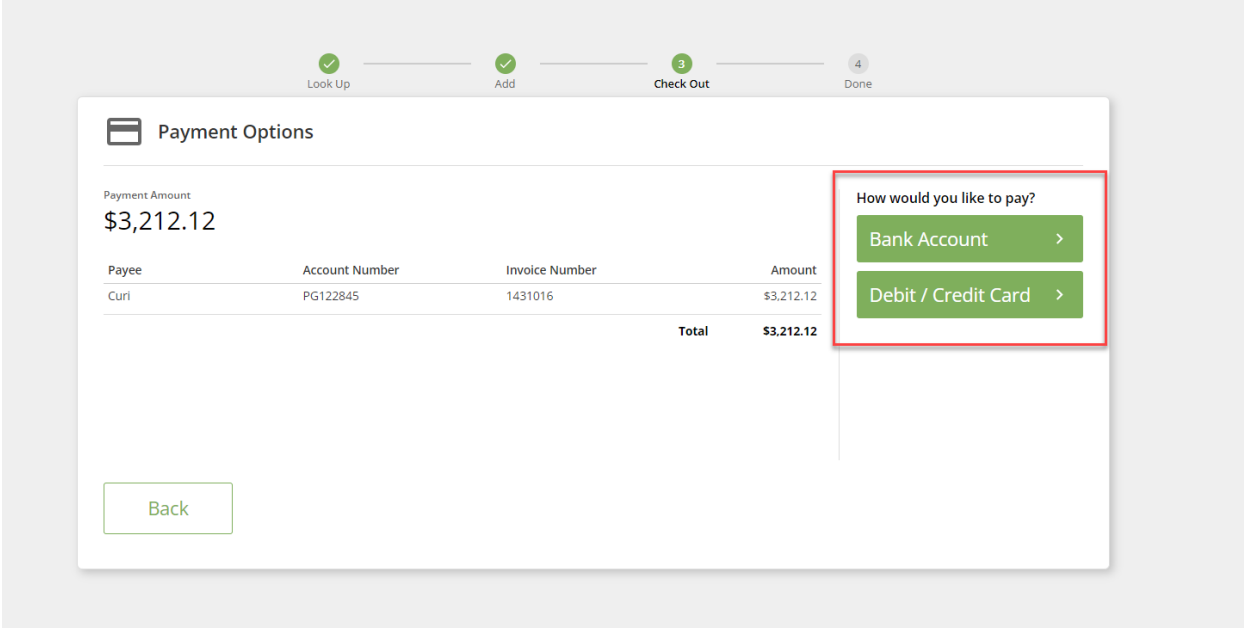

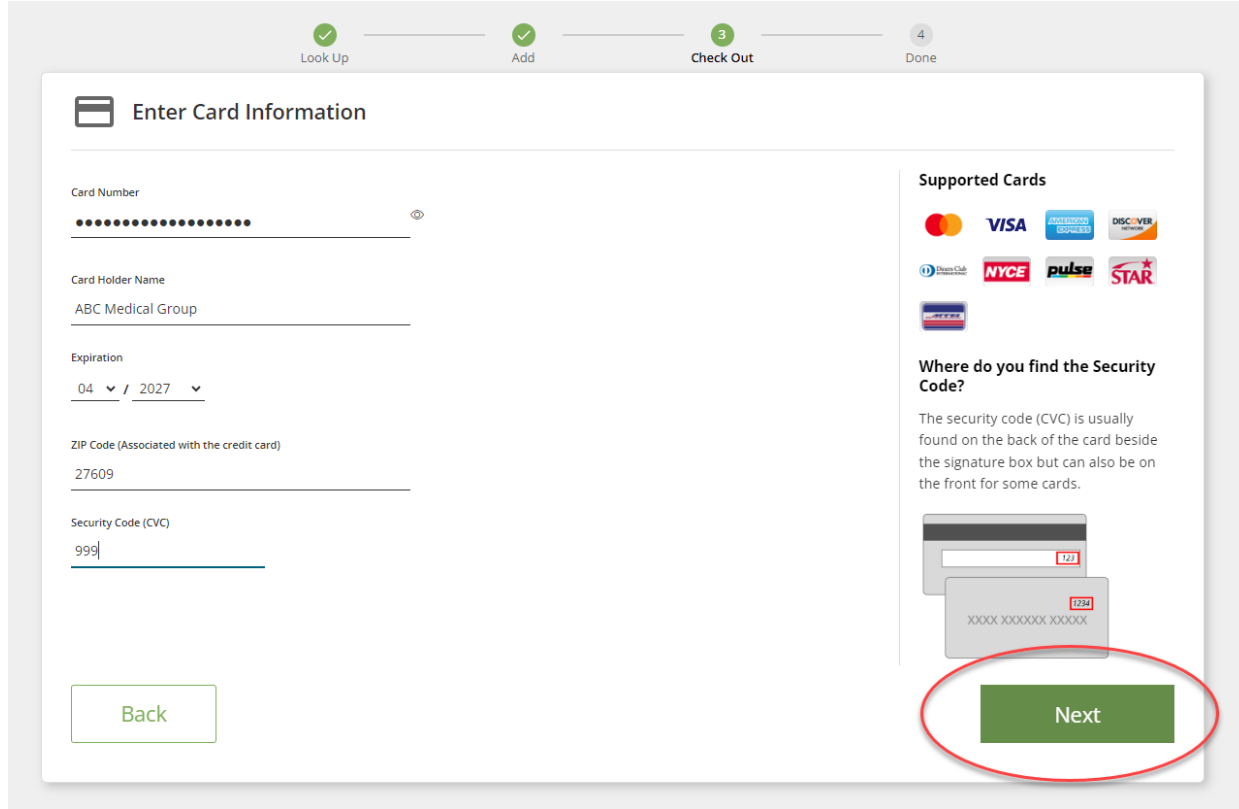

You will then enter the contact information for the individual who should receive the receipt for this transaction and hit the "Next" button.

**Note:** you can add additional recipients using the link provided.

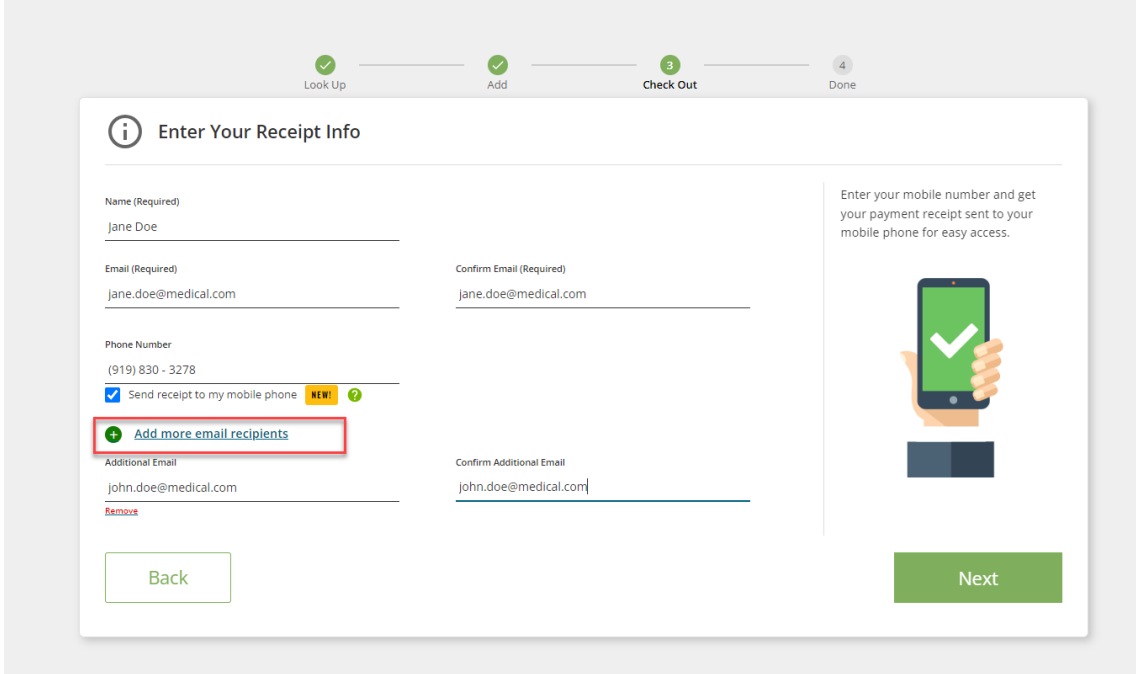

Finally, review your payment details and click the green "Pay (amount will be shown)" button to submit your payment.

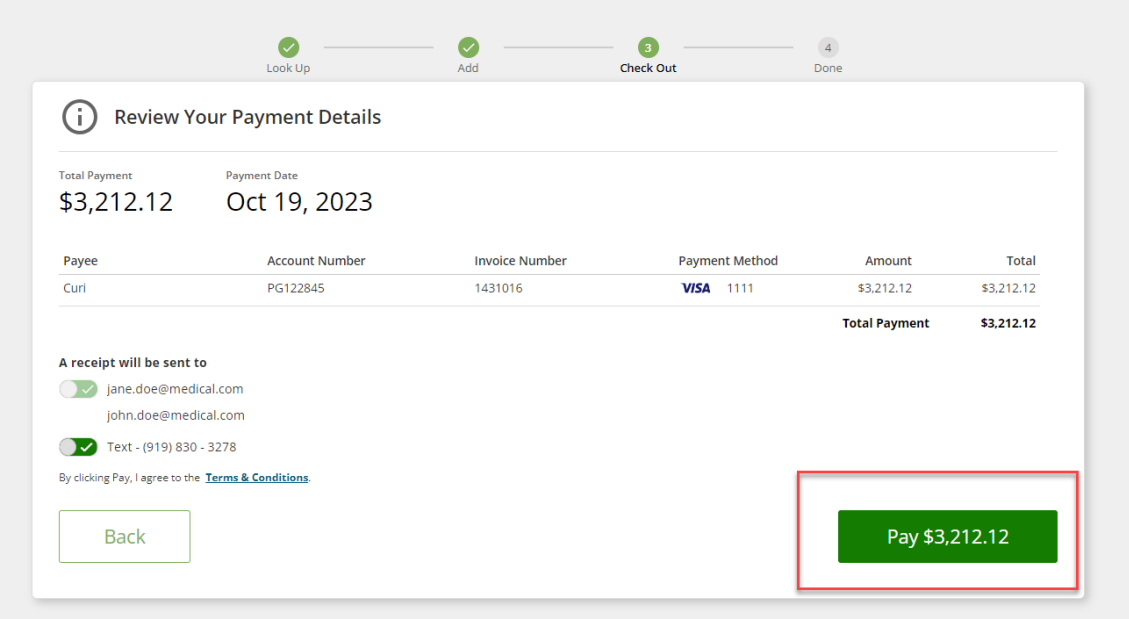

You will see a success message and have the option to print your receipt.

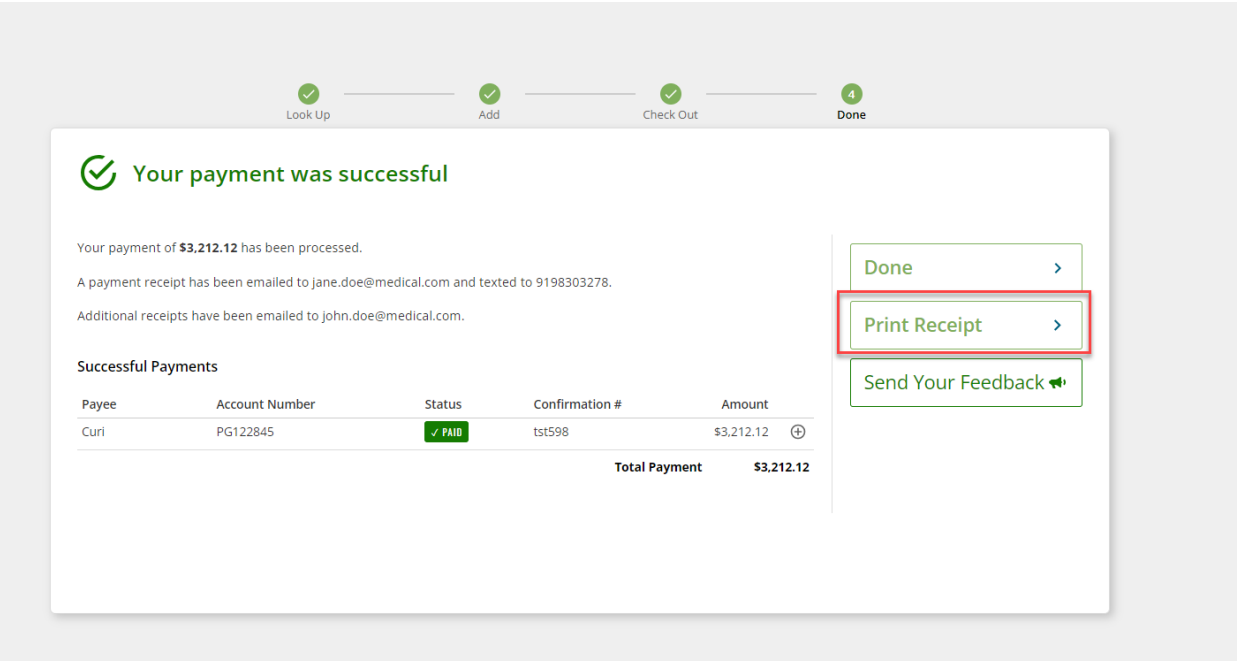